# Bezoekers van activiteiten registreren in Olifantenpaadje [juli 2023]

#### Inhoudsopgave

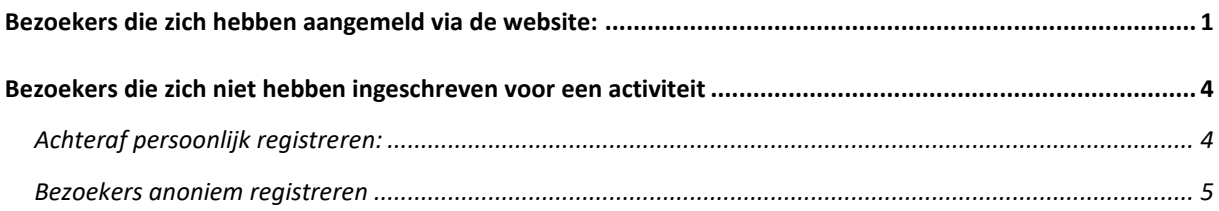

## <span id="page-0-0"></span>Bezoekers die zich hebben aangemeld via de website:

Als bezoekers zich vooraf aangemeld hebben via de website kun je de bezoekers registeren als de activiteit plaats vindt of heeft plaatsgevonden. Dit worden registraties genoemd in Olifantenpaadje. Om deze registraties te kunnen vastleggen moet je ingelogd zijn in de shop en ga je naar het menu **'Dashboard'**. (bovenin het scherm)

Daarna scrol je naar beneden naar **'Recente Reserveringen'**.

Om te registreren klik je op de datum (met roze letters) van jouw activiteit.

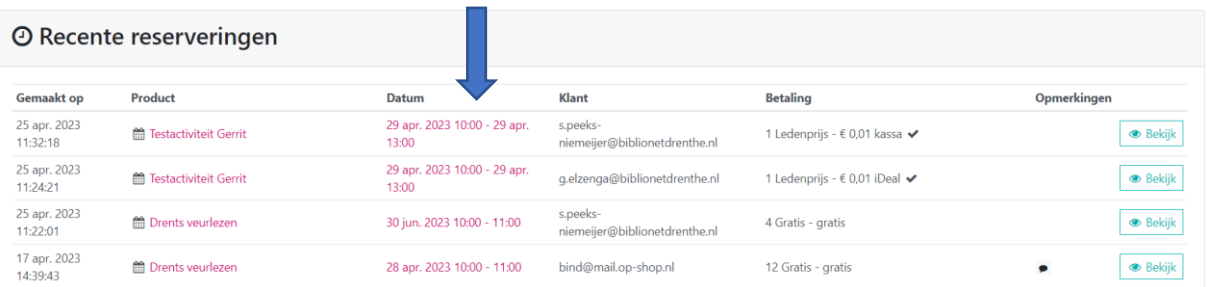

In het volgende scherm klik je op de knop **'Reserveringen'.** 

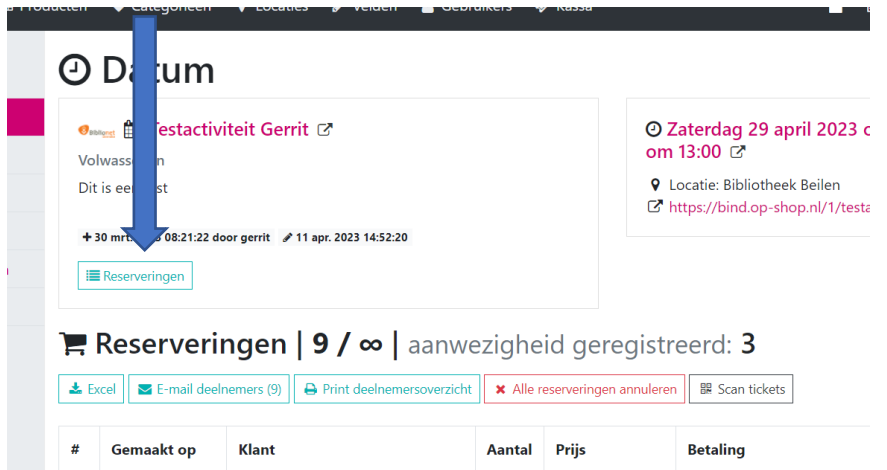

In het volgende scherm zie je de aanmeldingen staan. Schuif helemaal naar rechts van de regel en klik nu op het (Bekijk) achter de regel van aanmelding en daarna klik je onderaan op 'Registreer'.

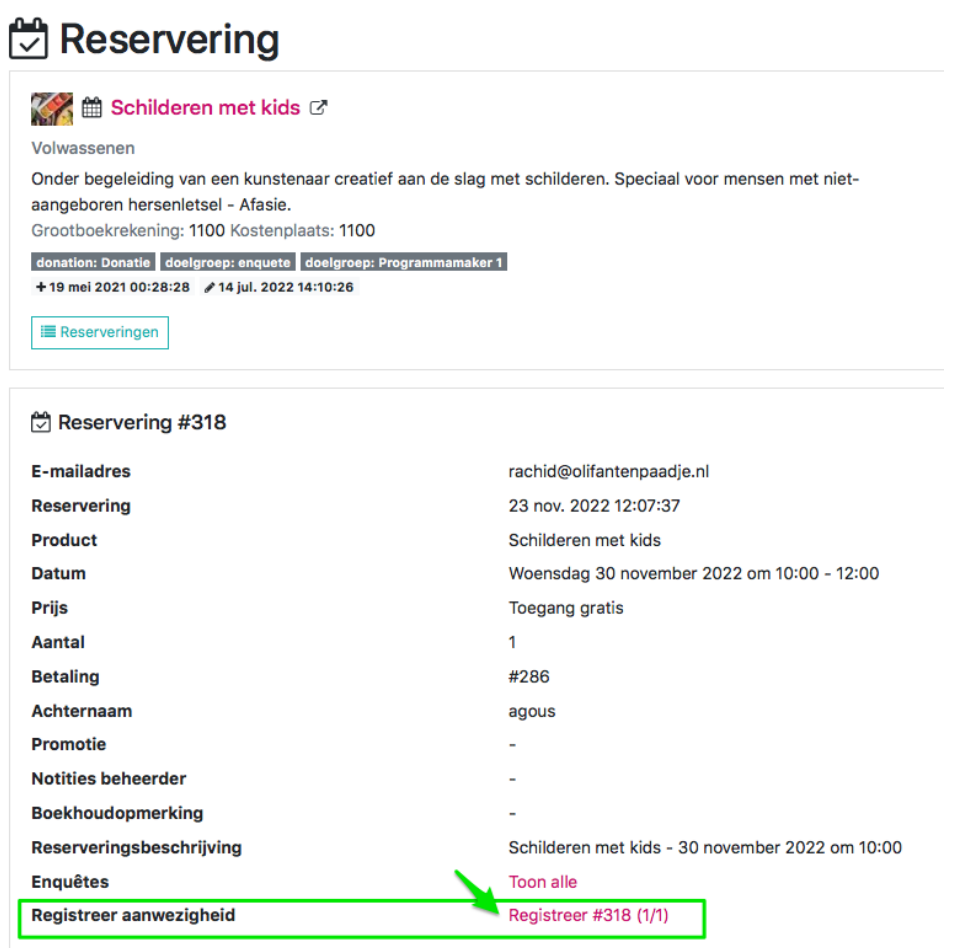

Je krijgt dan het volgende pop-up schermpje:

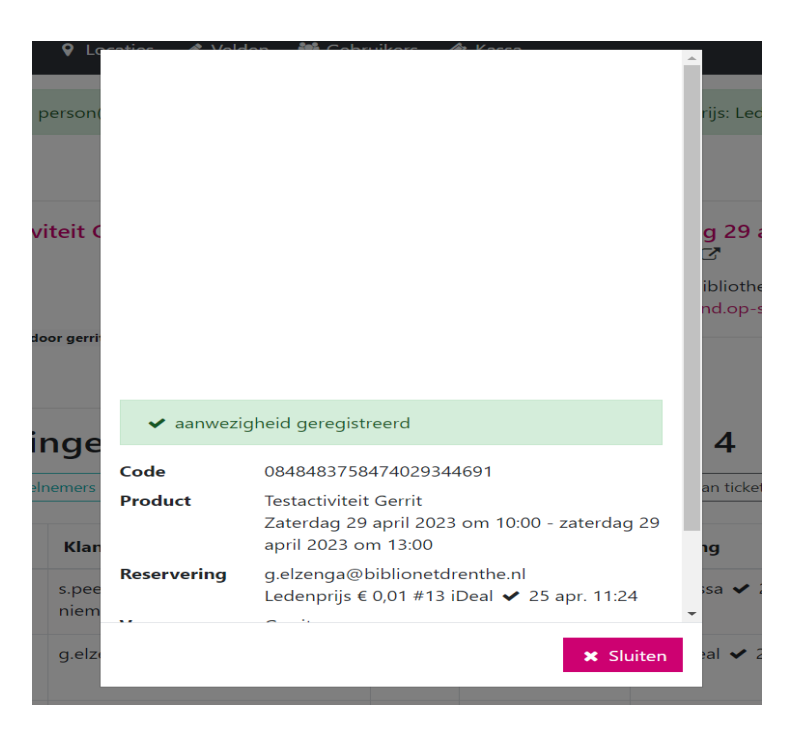

Klik nu op Sluiten en je komt weer terug in je vorige scherm. Je ziet nu in de kolom aantal een groen vinkje achter het aantal. Dit geeft het aantal aan dat je geregistreerd hebt. Je bent met deze bezoeker klaar. Herhaal dit proces voor alle bezoekers die zich vooraf ingeschreven hebben.

### <span id="page-3-0"></span>Bezoekers die zich niet hebben ingeschreven voor een activiteit

#### <span id="page-3-1"></span>Achteraf persoonlijk registreren:

Als een bezoeker zich niet vooraf heeft ingeschreven, ga je deze eerst inschrijven. Hiervoor ga je naar het menu Kassa.

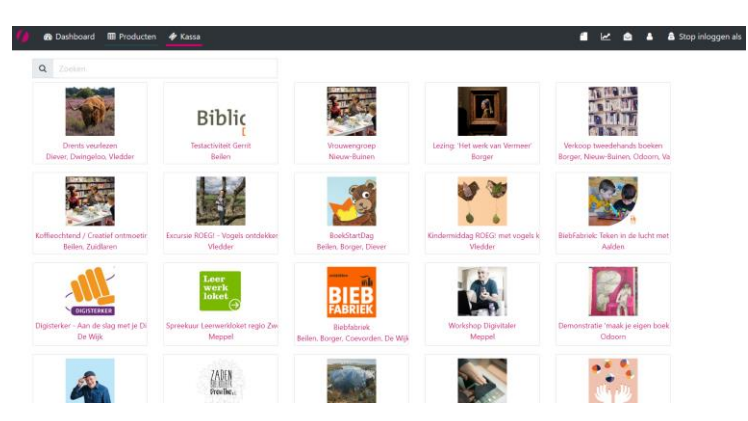

Klik op de activiteit waarvoor je bezoekers wilt registreren.

In het volgende scherm zoek je de regel van je activiteit en kies Selecteer.

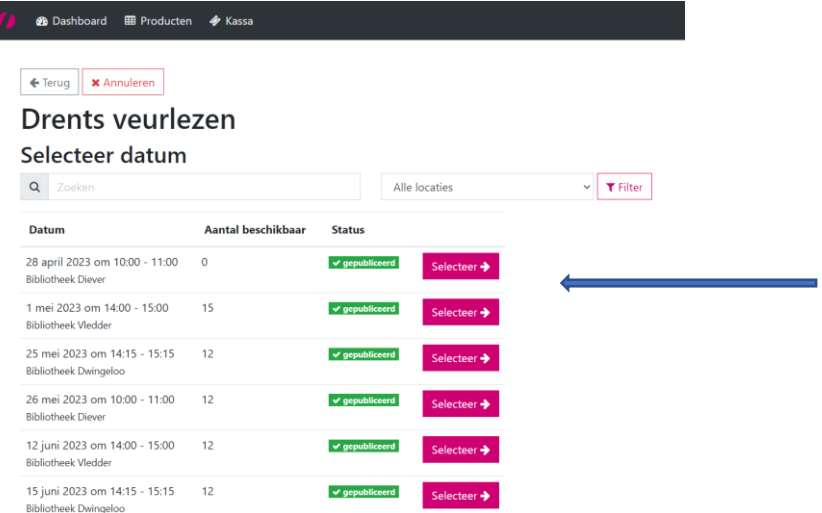

Vul in het volgende scherm nu het aantal bezoekers in en klik op 'Volgende'.

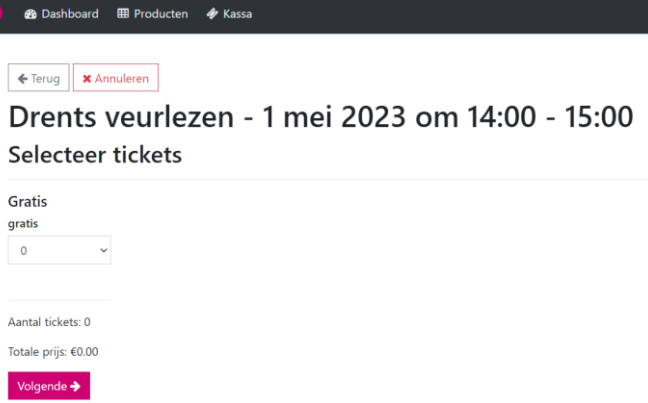

In het volgende scherm vul je de gegevens van de klant in en klik op Bevestig reservering. Als het om anonieme bezoekers gaat kun je ook de gegevens van je vestiging invoeren.

Daarna moet je de bezoekers nog registeren en dat kun je doen op de wijze zoals op pagina 1 is beschreven.

#### <span id="page-4-0"></span>Bezoekers anoniem registreren

Je kunt ook achteraf bezoekers anoniem toevoegen, bijvoorbeeld als je een inloopspreekuur hebt gehad en je alleen het aantal wil registreren.

Je klikt dan in het Dashboard op de datum van de activiteit waarvoor je de bezoekers wilt registreren:

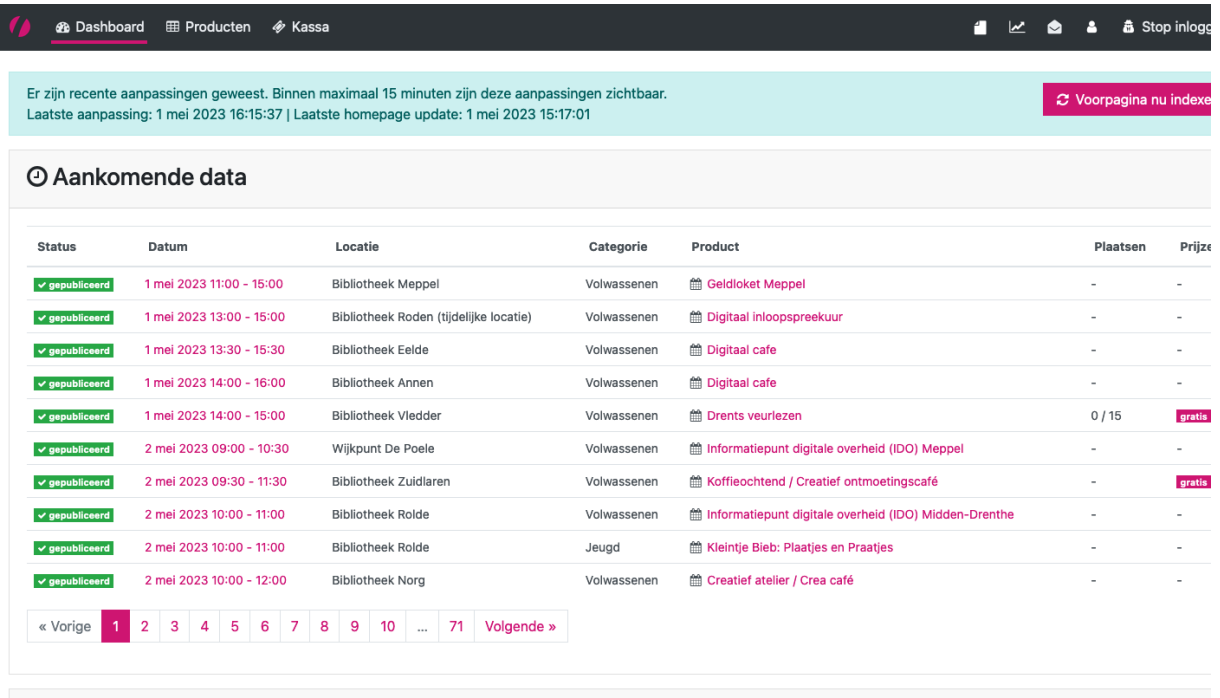

Geef vervolgens het aantal deelnemers aan door op het middelste veld met het cijfer 1 te klikken en het aantal te selecteren vervolgens te klikken op de knop *Anonieme deelnemers toevoegen*.

 $\checkmark$ 

+ Reservering toevoegen

+ Anonieme deelnemers toevoegen

LET OP: als deze knoppen niet worden getoond, is er geen prijs gekoppeld (al is deelname gratis, in dat geval zou een prijs van €0 moeten worden gekoppeld bij het aanmaken van de activiteit). Neem in dat geval even contact op met de afdeling Marcom om de activiteit van een prijs te voorzien.

Hier vind je de screencast[: https://www.youtube.com/watch?v=LHwkyIwOvBw](https://www.youtube.com/watch?v=LHwkyIwOvBw)

1